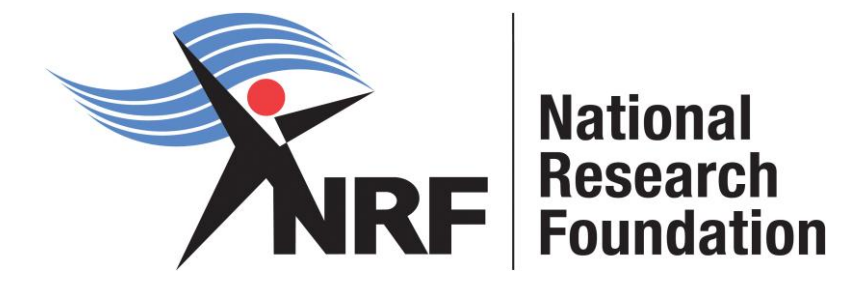

# **INFORMATION ABOUT THE NRF ONLINE SUBMISSION SYSTEM**

# **General information**

- An \*(asterisk) at the end of a field label within a section denotes that this is a compulsory field, and the section will not be saved unless all compulsory fields have been completed.
- The information icon  $(①)$  indicates that there is a tooltip associated with the relevant field. When hovering over this icon, additional information will show.
- The information icon  $(\mathbb{Z})$  indicates that no data has been captured in this section.
- The information icon  $(\vee)$  indicates that data has been captured in this section.
- The information icon  $(\alpha)$  indicates that no data can captured in this section (check application status, e.g. call closed).
- A timeout will appear when there is no activity on the system for 25 minutes. Click on the refresh button (in the popup box) as this will enable the continuation/completion of the application. When clicking on the close button the system will close.

# **Registration and login**

- If you are a **new user** or have never used a previous NRF online system, log on to the NRF Online Submission system [\(https://nrfsubmission.nrf.ac.za/NrfMkII/Default.aspx\)](https://nrfsubmission.nrf.ac.za/NrfMkII/Default.aspx) and complete all the required fields (indicated with \*) in order to submit your registration. You can use the password you created on previous NRF systems or you can create a password that is at least 6 characters long, contains small letters, capital letters and numerals. Please type a password which meets these requirements and which you will remember. If you do not have an alternative email address, please leave the field blank and do not enter anything, such as N/A. The fields indicated with  $\bullet$  are searchable fields. To avoid having to search through the full list, simply type one keyword into the field provided. The results will appear in the drop-down list. **Kindly note that this registration process should be completed only once.** After you have successfully registered, login to the system [\(https://nrfsubmission.nrf.ac.za/NrfMkII/Default.aspx\)](https://nrfsubmission.nrf.ac.za/NrfMkII/Default.aspx) by using the ID/passport number and password you provided.
- If you have **already registered** on the previous systems (NRF Online and Interim), please use your existing login details to access this system.
- If you have **already registered** but have forgotten your password, please click on the Forgotten Password link on the left-hand menu. Enter your ID/Passport/Unique Number in the block provided. Instructions on how to reset your password will be sent to your primary email address captured on the system. Before the email is sent, the relevant email address will be displayed to you for verification. Please click on Support should this email address be incorrect.

# **Support Desk**

Should you experience any problems, please click on the 'Support' button, complete the pop-up screen and click on 'Submit'. This will log a call with the NRF Support Desk. The Support Desk can alternatively be contacted by telephone (012 481-4202) or by e-mail [\(supportdesk@nrf.ac.za\)](mailto:supportdesk@nrf.ac.za).

The following Reviews & Evaluation staff members are involved with applications for evaluation and rating and are available for support from Mondays to Fridays from 08:30 to 13:00 and from 13:30 to 15:30.

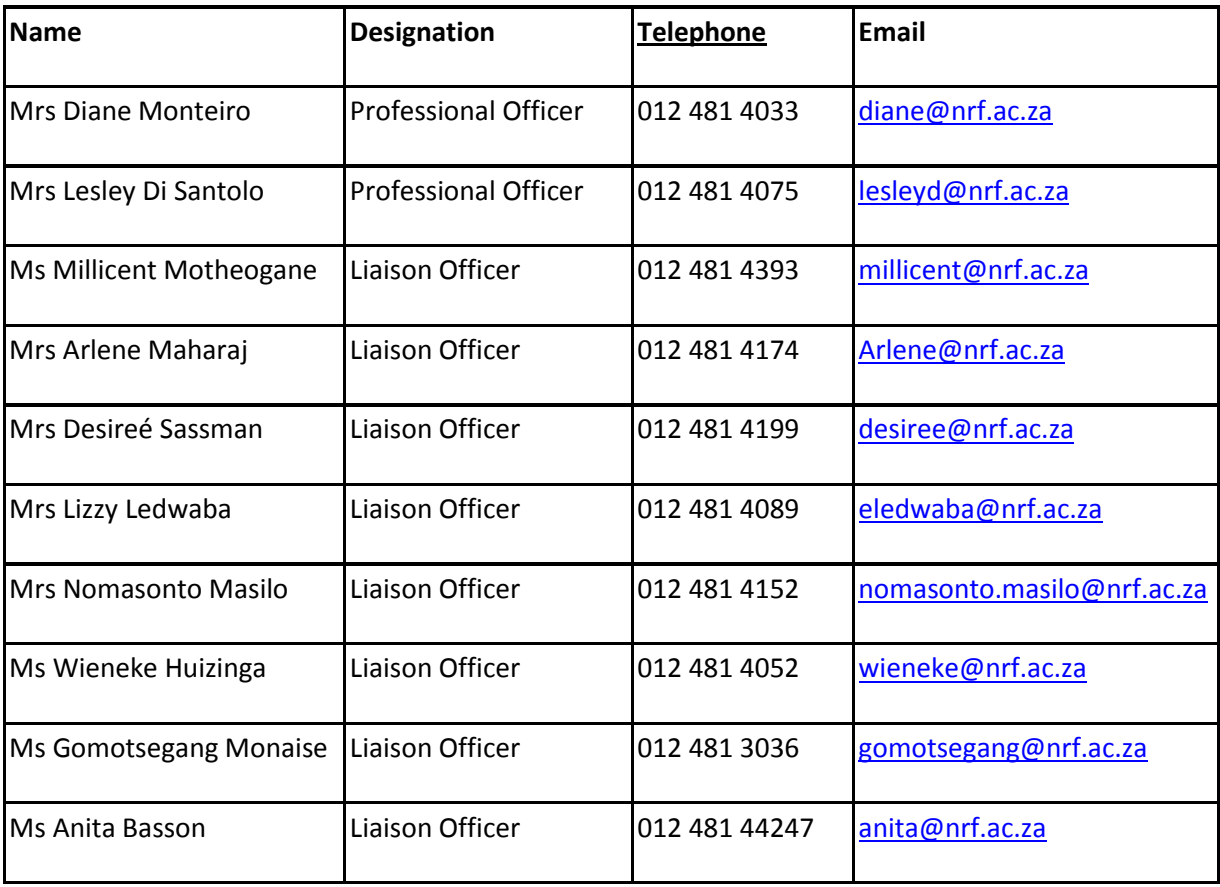

# **Additional important information**

- Selected sections of information already captured in the CV section of the online system will automatically be migrated to the rating application. Please **check** all the data fields of the **migrated information** for correctness and completeness. Most of the fields are self-explanatory and in a number of cases dropdown lists have been included for your convenience
- **Note -** For the narrative sections an A4 page (in Arial font size 10, single spacing) is the equivalent of 5 500 characters and carriage returns are counted as two characters. Please check the character counter at the bottom of the narrative section to see how many characters are still available.
- In order to prevent any loss of information should the system go off-line, long text sections (e.g. sections on self-assessment, completed research, and ongoing and planned future research should be prepared in MSWord or other word processing applications. However, do not insert images, graphics, graphs, tables or mathematical or scientific formulae into the text. It is especially important to note that when pasting text from any word processing applications (e.g. MS Word) any formatting e.g. underlining and bold text will be lost and inverted commas (" ") and hyphens(-) will be replaced with a question mark (?) during the cutting and pasting of text.
- Should you, at any stage, wish to return to the 'Edit Application' screen, click on the RETURN TO MENU button at the bottom of the grid. However, you should first click on the 'Submit' button at the bottom of the screen you are working on in order to save any information you have entered

before moving to other sections within the application or logging out of the NRF Online Submission System.

#### **Application Statuses**

The following is an explanation of each of the statuses that an application can have:

#### *In Progress*

This status means that an application has been created by an applicant.

#### *Submitted to Institution*

This status means that the applicant has completed the application and clicked the Final Submit button. An applicant cannot edit their application when it has this status.

#### *Under Designated Authority Review*

This status means that the Designated Authority at the relevant institution is processing/reviewing the application. An applicant cannot edit their application when it has this status.

#### *Designated Authority Submitted to NRF for review*

This status means that the relevant Designated Authority has "approved" the application and that it is available for the NRF to proceed with its internal processing. An applicant cannot edit their application when it has this status.

#### *Open for Amendment*

This status means that the relevant Designated Authority has enabled the application to be edited ('unlocked') by the applicant due to information being missing etc.

#### *Rejected by DA*

This status means that the relevant Designated Authority has rejected the application. An applicant cannot edit their application when it has this status.

#### *Call Closed*

This status means that the relevant call has closed. The application is no longer available for processing by the relevant Designated Authority, or cannot be edited if it was previously opened for amendment by the Designated Authority.

Once you have logged in and entered the system, one of two screens may appear:

# **a) Landing Page**

The summary below lists output records that were migrated from the old NRF Online system. **(Note: New records that have been added on this system will not form part of this summary.)**

Applicants must ensure that the outputs listed in the To Be Reviewed column are verified and any missing information added and the updated outputs saved before creating an application for rating.

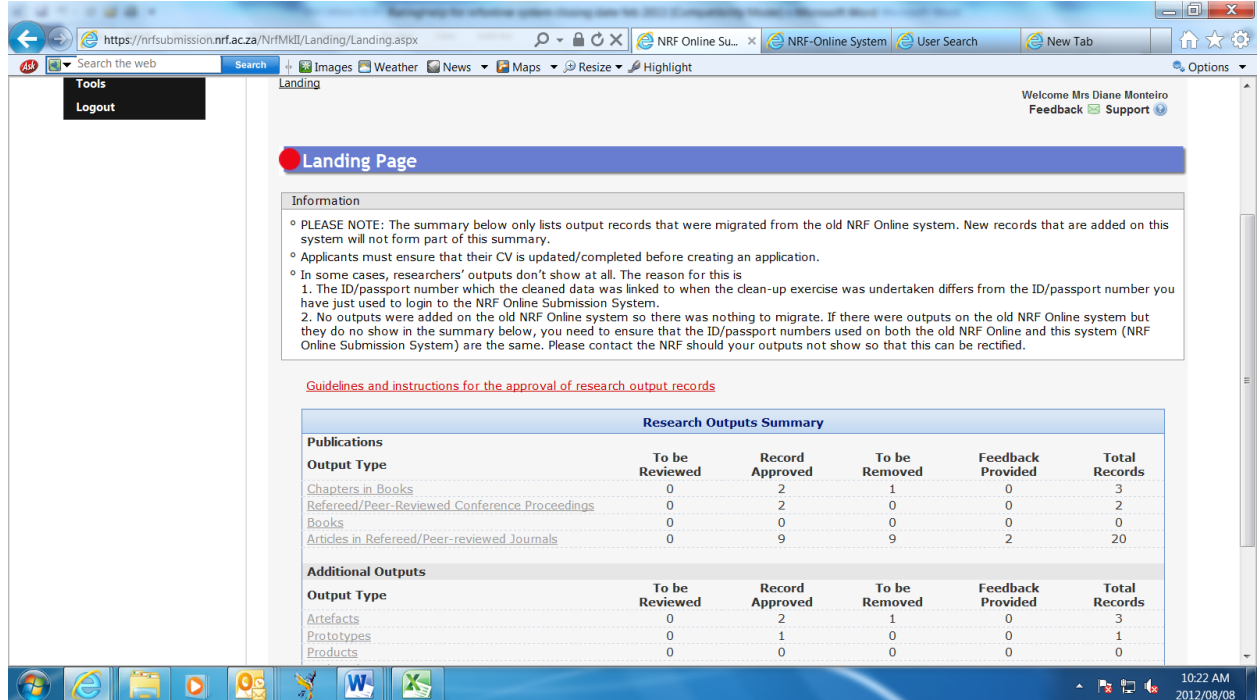

# **b) Registration Details**

If any of your information provided below has changed since initial registration/previous update of registration details, please edit/update the relevant information where applicable.

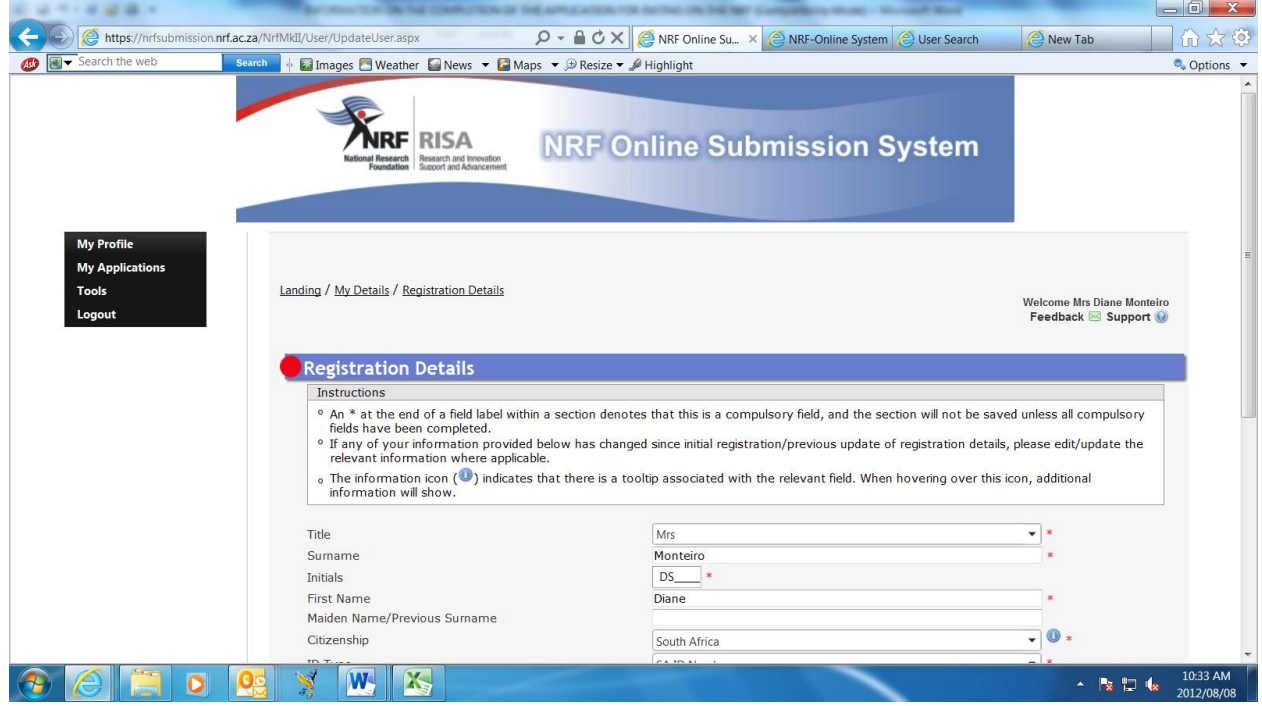

#### **RATING APPLICATION**

In order to create a rating application, click on the **MY APPLICATIONS** link and then select **CREATE APPLICATION**. Choose Rating Application from the list of applications by clicking on the APPLY button.

**1.** The screen **EDIT APPLICATION** (see screen print below) will be displayed. All the sections required for a rating application will be displayed in the grid.

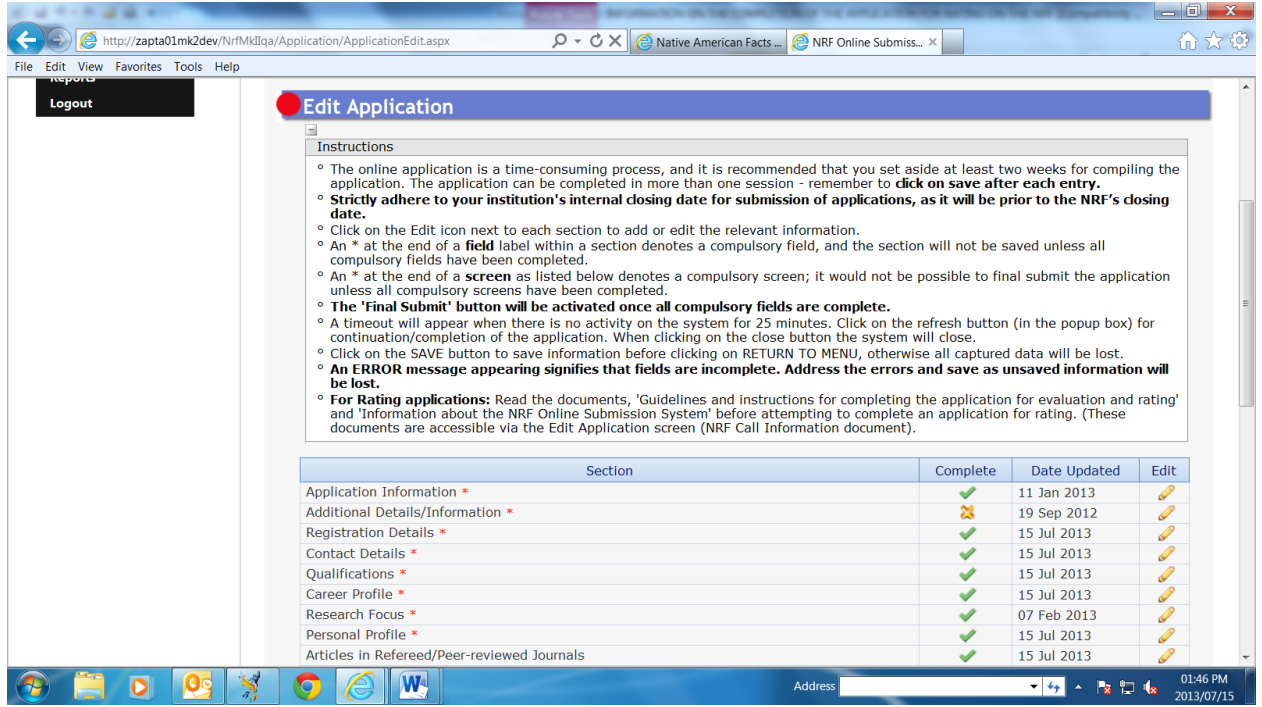

Most screens are self-explanitory and contain guidelines on the completion of the data required in the instructions section of each screen.

# General instructions on most screens include the following:

- Click on the Edit icon  $($   $)$  next to each section to add or edit the relevant information.
- An \* at the end of a **field label within a section** denotes that this is a compulsory field, and the section will not be saved unless all compulsory fields have been completed.
- An \* at the end of a **screen** (section) as listed on the grid below denotes that this is a compulsory screen (section); it is not be possible to final submit the application unless all compulsory screens have been completed.
- The 'Final Submit' button will be enabled once all compulsory fields are complete. Please note once you have clicked on 'Final Submit' no changes can be made to the application. You will have to contact your Research Office to 'unlock' the application for editing.
- A timeout will appear when there is no activity on the system for 25 minutes. Click on the refresh button (in the popup box) as this will enable the continuation/completion of the application. When clicking on the close button the system will close.

- Click on the SAVE icon before clicking on RETURN TO MENU icon to ensure that information is saved, otherwise all captured data will be lost.
- In the event of an ERROR message appearing (this error message appears at the top of the input screen), address the errors before clicking RETURN TO MENU icon as unsaved information will be lost and applicants will need to recapture information.

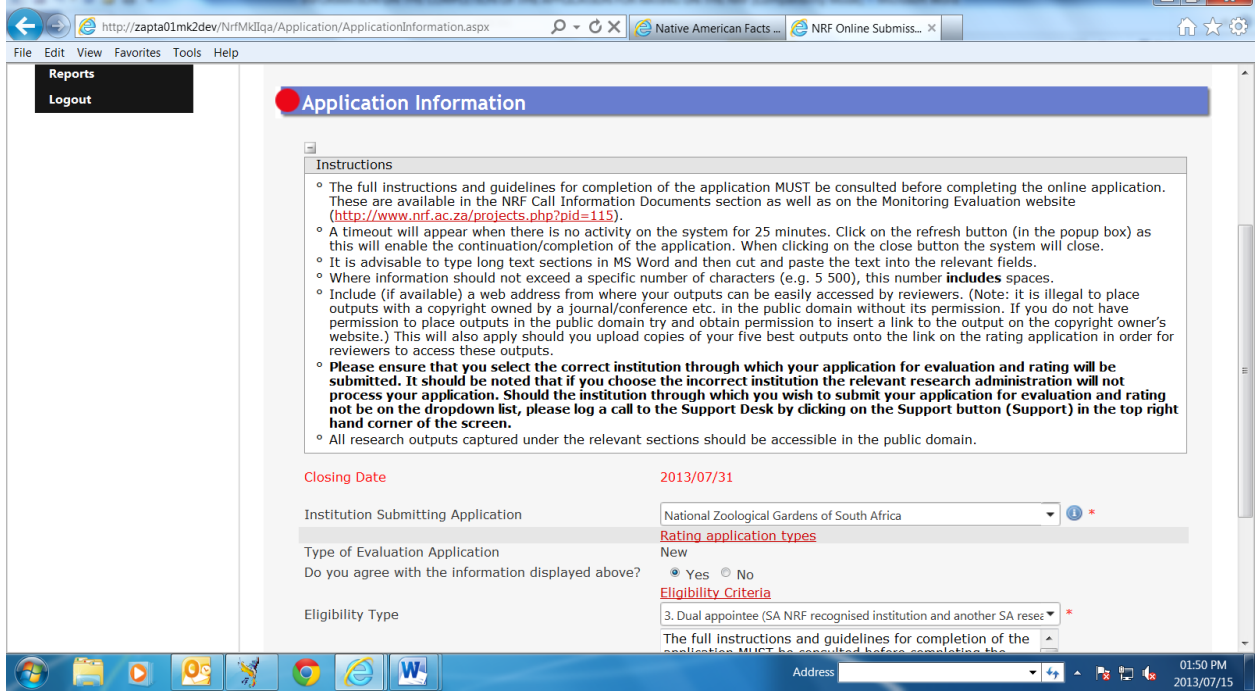

# **2. Application Information -** The screen (below) will be displayed.

- Select your employing institution from the dropdown list. Should your institution not be available for selection from the dropdown list, please click on the 'Support' button, complete the pop-up screen and click on 'Submit'. This will log a call with the NRF Support Desk.
- You are also required to verify the information displayed in the field 'Type of evaluation application' (descriptions of the Rating application types can be obtained by clicking on the link 'Rating application types'. If you do not agree with the information displayed on the screen select 'No' from the dropdown list and indicate the correct information in the 'Comments' box.
- Please click on this link to identify your 'eligibility type'. Select the 'eligibility type' from the dropdown list. Should you select one of the following eligibility types, you will be required to provide a brief explanation indicating that you meet eligibility requirements for this type:
	- $\triangleright$  Retired academics
	- $\triangleright$  Dual appointee (SA NRF recognised institution and another SA research institution)
	- $\triangleright$  Dual appointee (SA NRF recognised institution and a foreign research institution)

**\_\_\_\_\_\_\_\_\_\_\_\_\_\_\_\_\_\_\_\_\_\_\_\_\_\_\_\_\_\_\_\_\_\_\_\_\_\_\_\_\_\_\_\_\_\_\_\_\_\_\_\_\_\_\_\_\_\_\_\_\_\_\_\_\_\_\_\_\_\_\_\_\_\_\_\_\_\_\_\_\_\_\_\_\_\_\_\_\_\_\_\_\_\_\_\_\_\_\_\_\_\_\_\_\_\_\_\_\_\_\_\_\_**

 $\triangleright$  researchers in process of being appointed by SA NRF recognised research institution

#### **3. Additional Details/Information**

When you click on this link the screen below will be displayed. Please complete the relevant information.

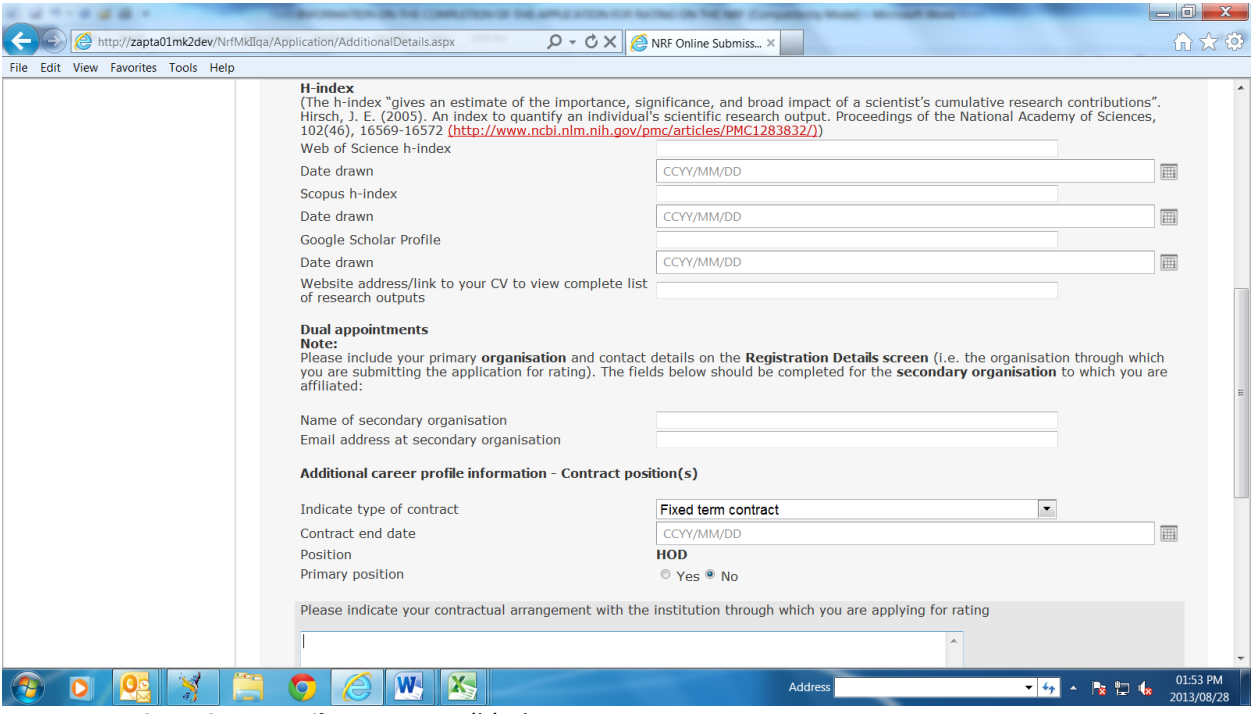

# **4. Registration Details** - see item (b) above.

#### **5. Contact Details**

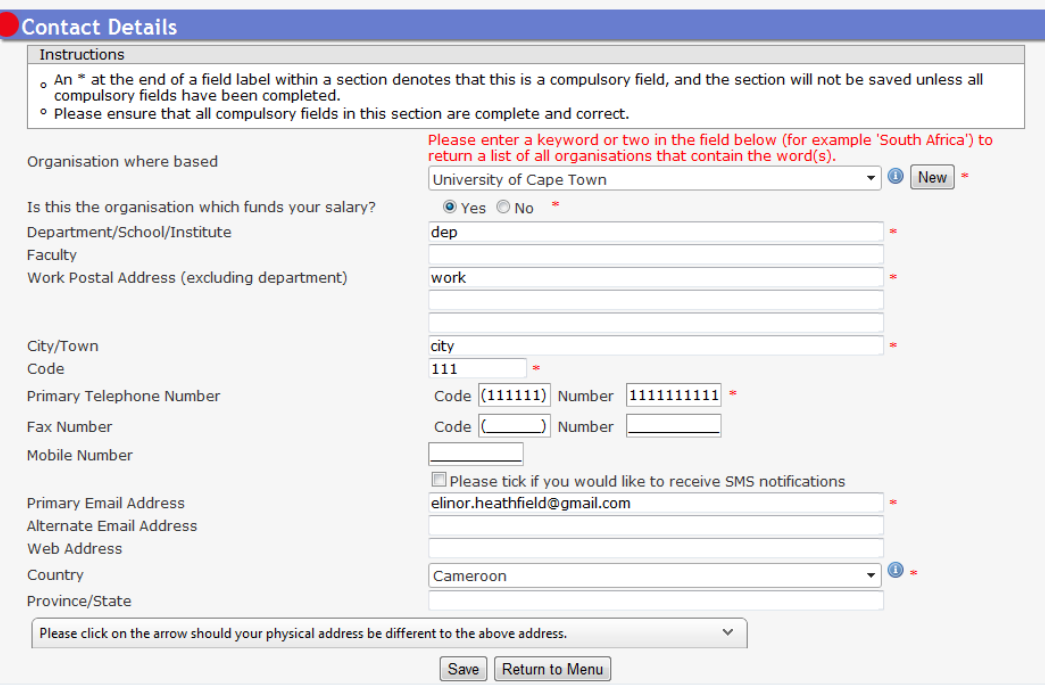

Should the 'organisation where based' **not** be the organisation which funds your salary, select 'No'. An additional field will be displayed in which you should provide the name of the primary organisation which funds your salary.

#### **6. Qualifications**

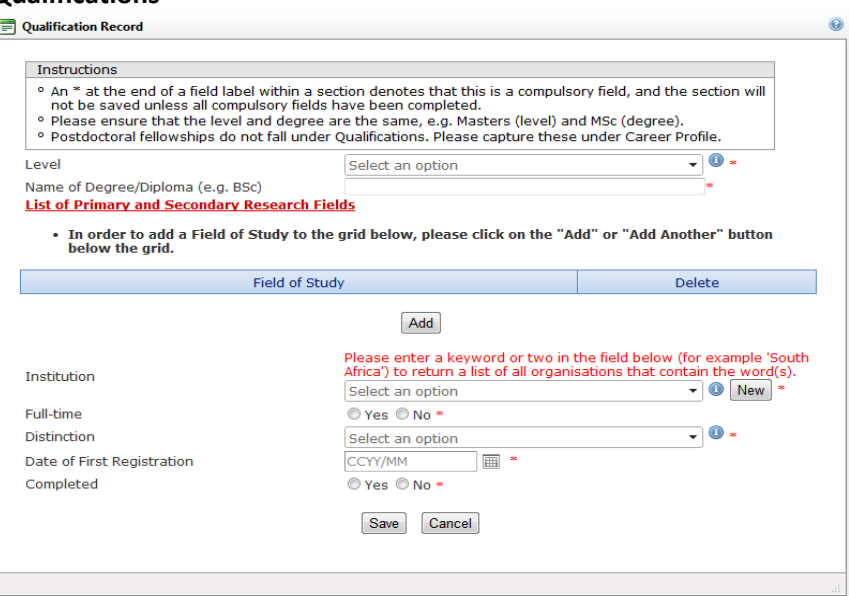

You will be requested to provide a reason why the qualification in not complete in the status field which will be displayed should 'No' be selected in the 'Completed' field.

#### **7. Career Profile**

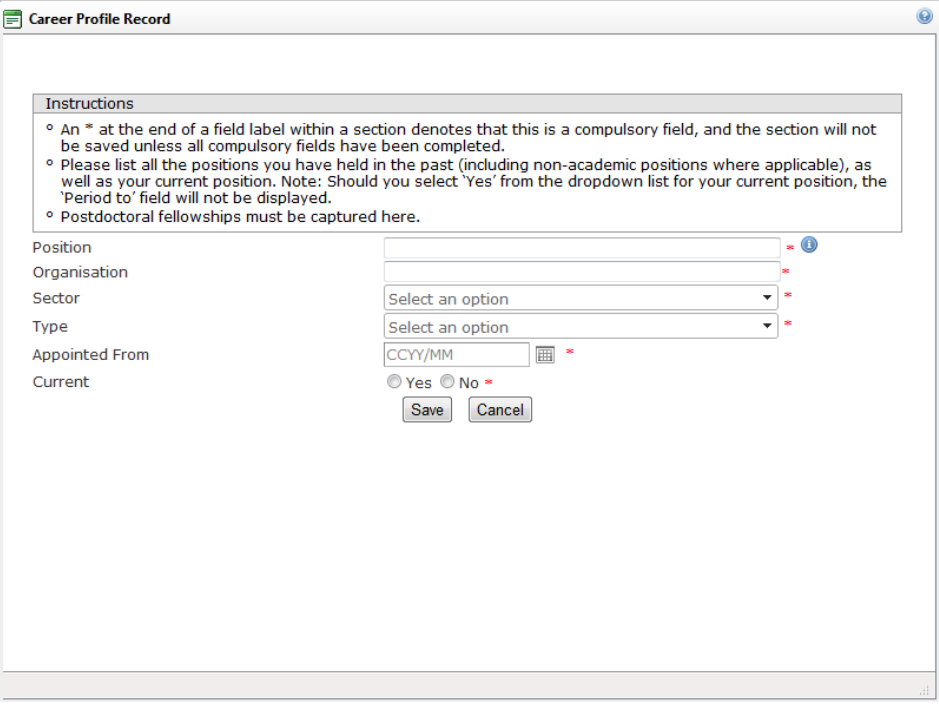

You will be requested to provide an end date if the position is not current should 'No' be selected in the 'Current' field.

#### **8. Research Focus**

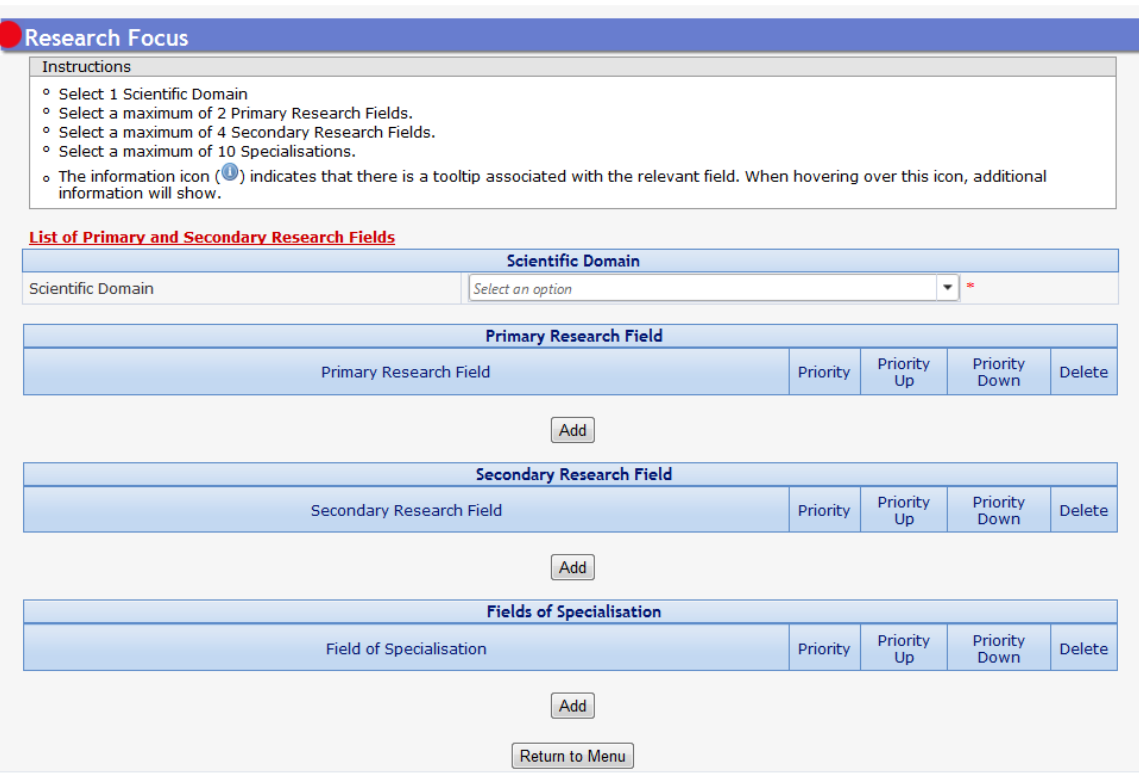

Click on the List of Primary and Secondary Research Fields in order to select a minimum of two primary research fields and then go to the column displaying the Secondary Research Fields in order to select a maximum of four. In order to select a maximum of 10 fields of specialisation, click on Add and type in a keyword. The system will then return a list of all specialisations containing that keyword. Should your area of specialisation not be on the list, click on the 'New' tab on the right and type in the new field of specialisation and then click on Save. The request to add the new specialisation will be sent to the Support Desk for verification and you will be notified of what action needs to be taken.

#### **9. Personal Profile** (previously biographical Information)

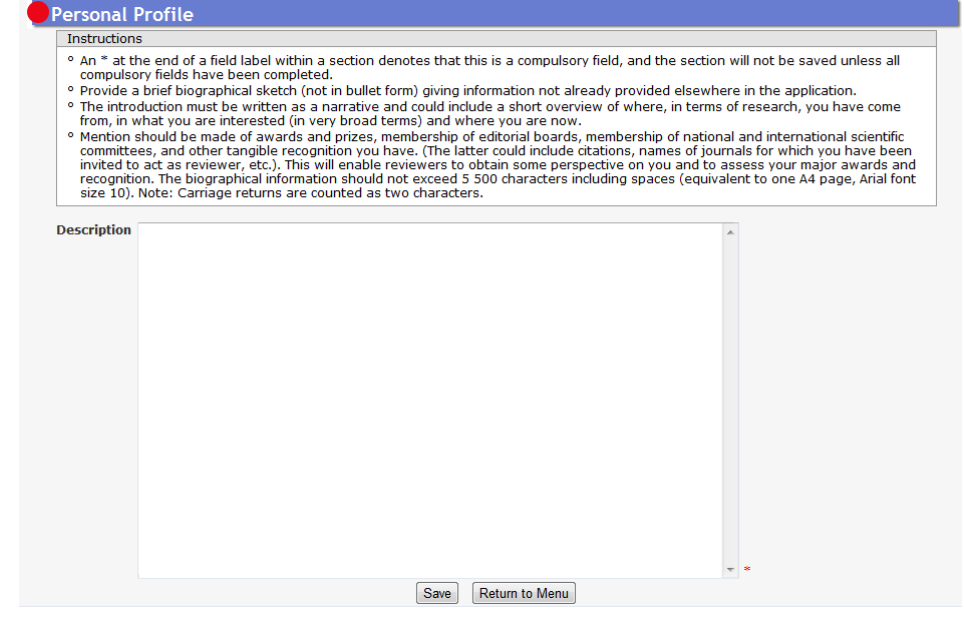

A character counter (to the left of the Save button) will display the number of characters you have available. This section has a limit of 5 500 characters and the system will not allow you to exceed this amount.

 $\Omega$ 

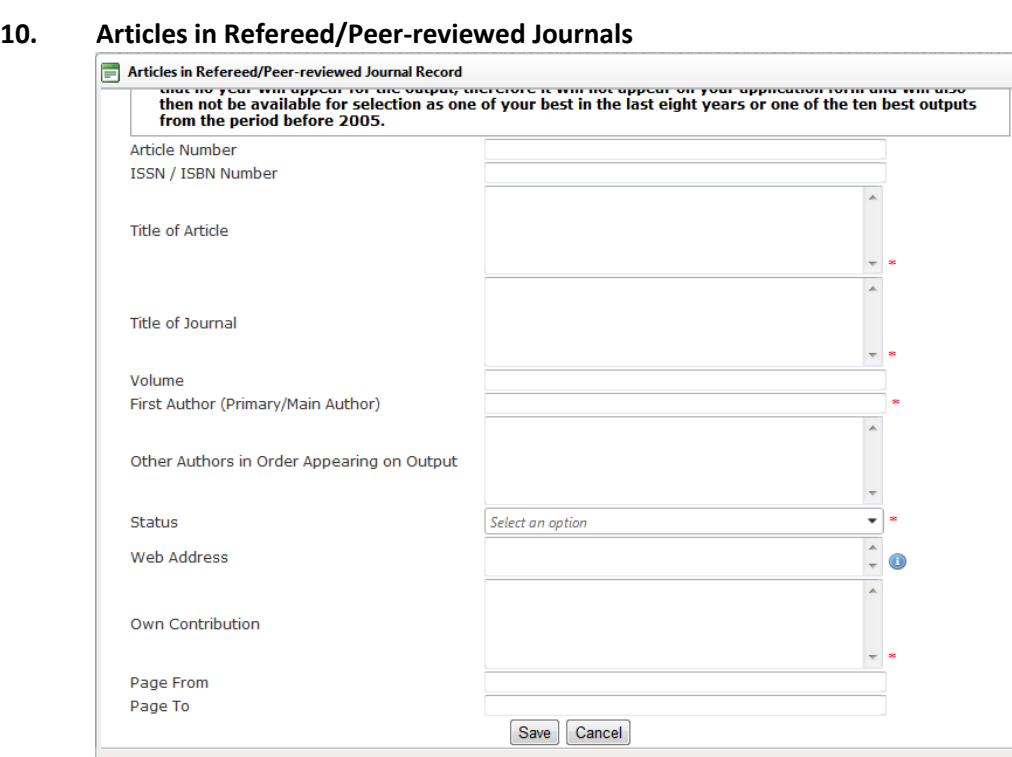

Should the output have a status of published/produced, a "Year" field will be inserted after the status field. If any other status is selected, the Year field will not be displayed and the output will not appear on the application for rating.

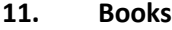

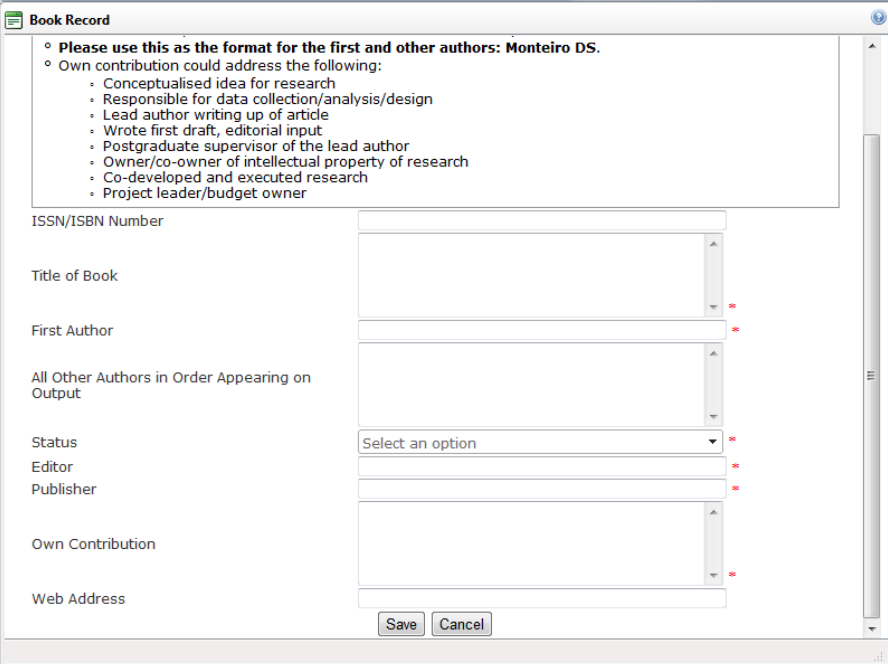

Should the output have a status of published/produced, a "Year" field will be inserted after the status field. If any other status is selected, the Year field will not be displayed and the

output will not appear on the application for rating. The total number of pages of the published book is also required.

# **12. Chapters in Books**

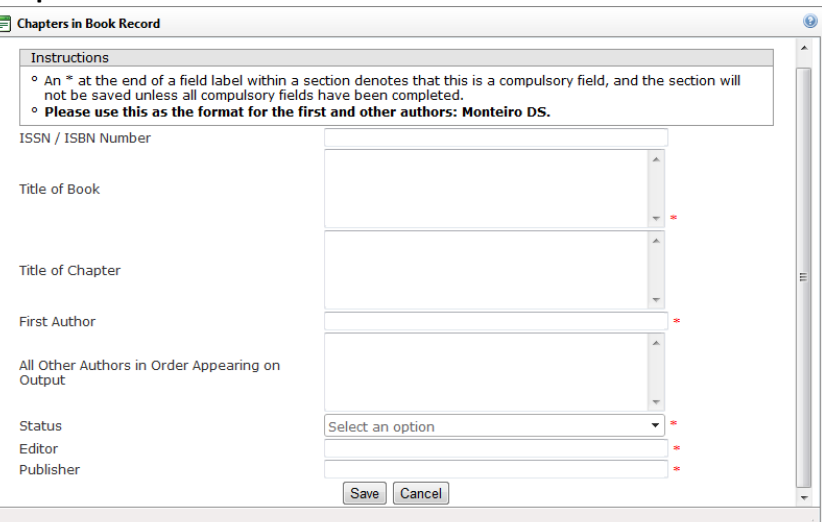

Should the output have a status of published/produced, a "Year" field will be inserted after the status field. If any other status is selected, the Year field will not be displayed and the output will not appear on the application for rating. The start page and end page of the chapter is required for all published chapters in books.

### **13. Refereed/Peer-reviewed Conference Outputs**

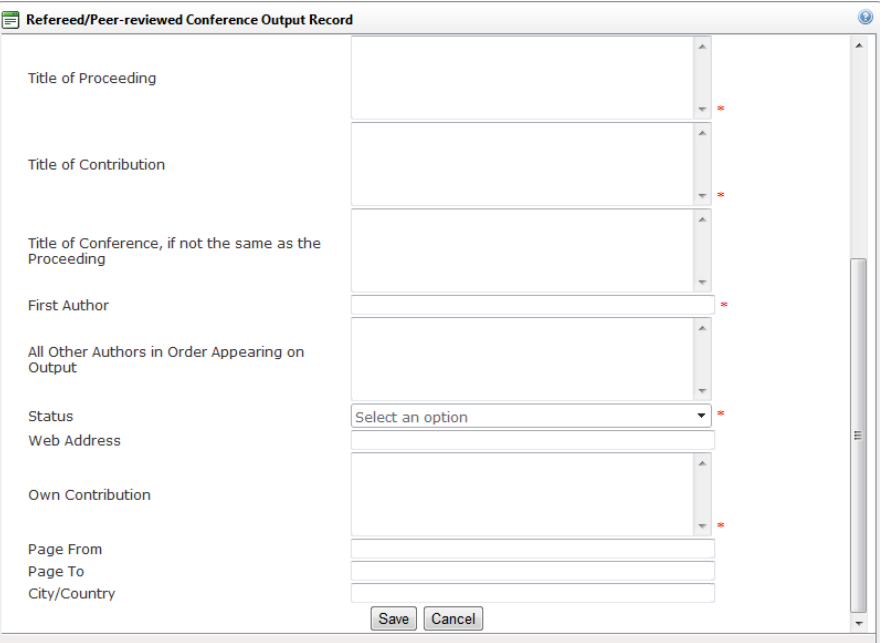

Should the output have a status of published/produced, a "Year" field will be inserted after the status field. If any other status is selected, the Year field will not be displayed and the output will not appear on the application for rating.

#### **14. Patents**

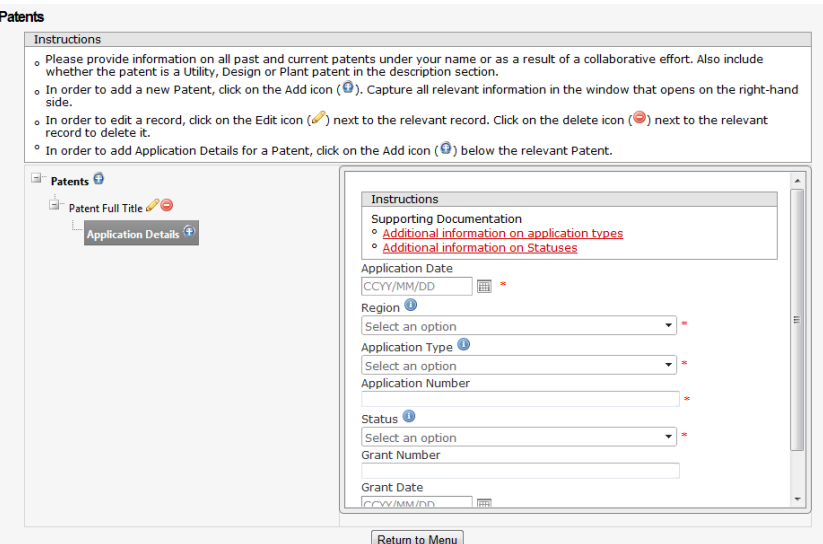

In order to add Application Details for a Patent, click on the Add icon ( $\bigodot$ ) below the relevant patent. Supporting documentation providing additional information on application types and patent statuses are available on the Application Details screen. **NB: Only patents with a Granted status will appear on the application for rating.**

#### **15. Keynote/Plenary Addresses**

# Keynote/Plenary Address Record  $\Omega$ .<br>Lead author writing up of article Wrote first draft, editorial input . Postgraduate supervisor of the lead author<br>- Dostgraduate supervisor of the lead author<br>- Owner/co-owner of intellectual property of research - Owner, co officer of intellectual proper<br>- Co-developed and executed research<br>- Project leader/budget owner • Project leader/budget owner<br>
is illegal to place outputs from where these outputs can be easily accessed by your reviewers. (Note: it<br>
is illegal to place outputs with a copyright owned by a journal/conference etc. in th Title of Contribution **Description of Contribution** First Author (Primary/Main Author) Other Authors in Order Appearing on Output Year Own Contribution Web Address A Save | Cancel

**\_\_\_\_\_\_\_\_\_\_\_\_\_\_\_\_\_\_\_\_\_\_\_\_\_\_\_\_\_\_\_\_\_\_\_\_\_\_\_\_\_\_\_\_\_\_\_\_\_\_\_\_\_\_\_\_\_\_\_\_\_\_\_\_\_\_\_\_\_\_\_\_\_\_\_\_\_\_\_\_\_\_\_\_\_\_\_\_\_\_\_\_\_\_\_\_\_\_\_\_\_\_\_\_\_\_\_\_\_\_\_\_\_**

#### There is no status field for this output.

#### **16. Articles in Non-refereed/Non-peer-reviewed Journals**

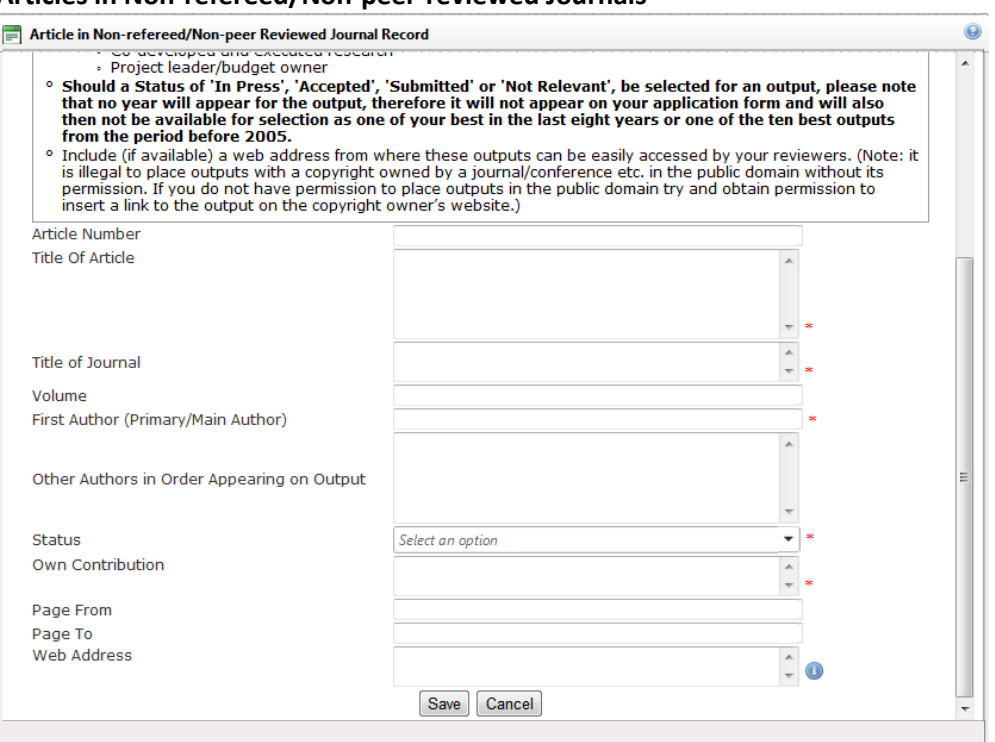

Should the output have a status of published/produced, a "Year" field will be inserted after the status field. If any other status is selected, the Year field will not be displayed and the output will not appear on the application for rating.

#### **17. Other significant Conference Outputs**

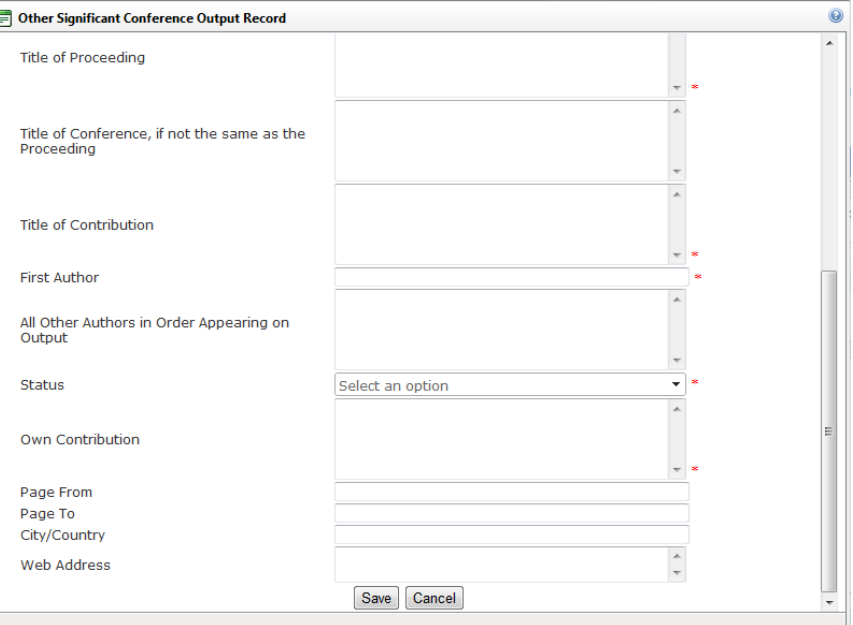

Should the output have a status of published/produced, presented or attended, a "Year" field will be inserted after the status field. If any other status is selected, the Year field will not be displayed and the output will not appear on the application for rating.

#### **18. Technical/Policy Reports**

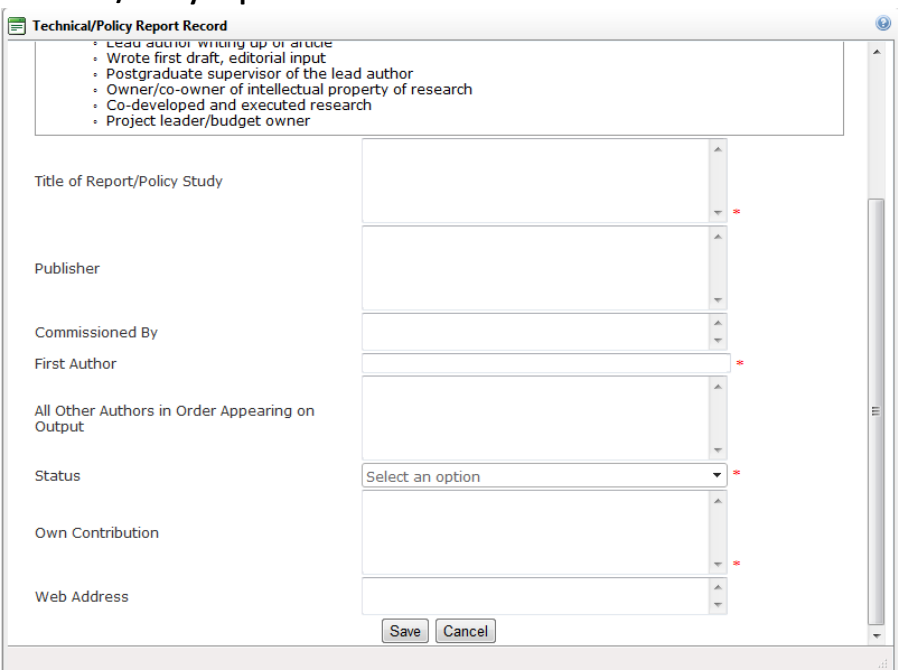

Should the output have a status of published/produced, a "Year" field will be inserted after the status field. If any other status is selected, the Year field will not be displayed and the output will not appear on the application for rating.

#### **19. Products**

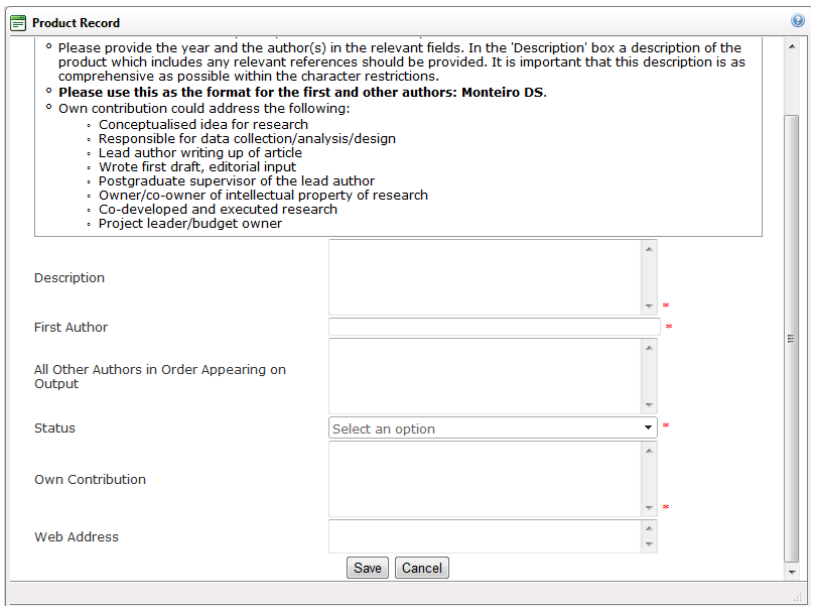

Should the output have a status of published/produced, a "Year" field will be inserted after the status field. If any other status is selected, the Year field will not be displayed and the output will not appear on the application for rating.

#### **20. Artefacts**

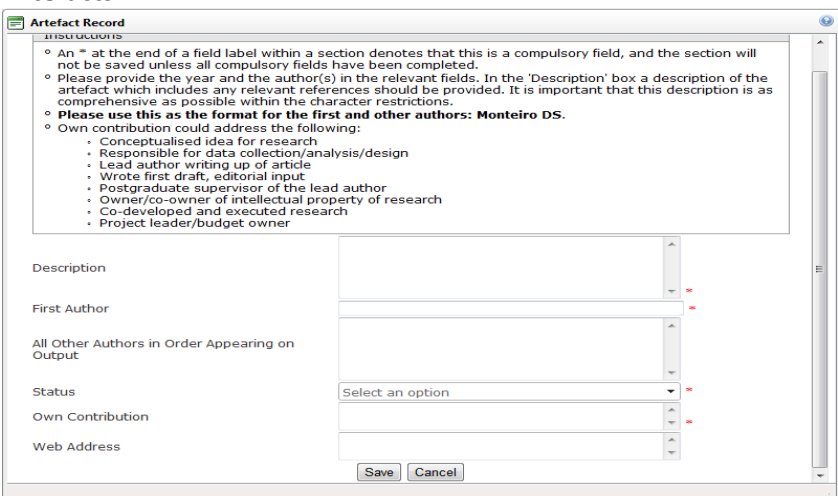

Should the output have a status of published/produced, a "Year" field will be inserted after the status field. If any other status is selected, the Year field will not be displayed and the output will not appear on the application for rating.

# **21. Prototypes**

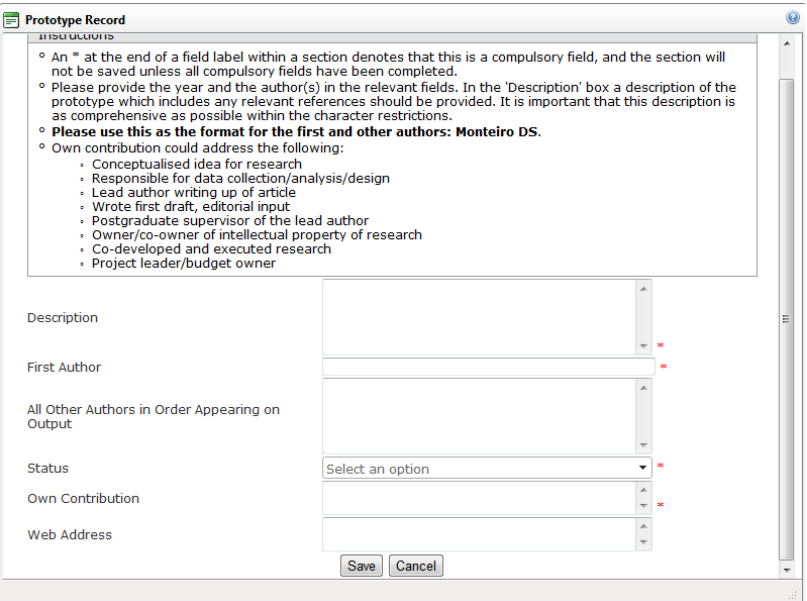

Should the output have a status of published/produced, a "Year" field will be inserted after the status field. If any other status is selected, the Year field will not be displayed and the output will not appear on the application for rating.

# **22. Other Recognised Research Outputs**

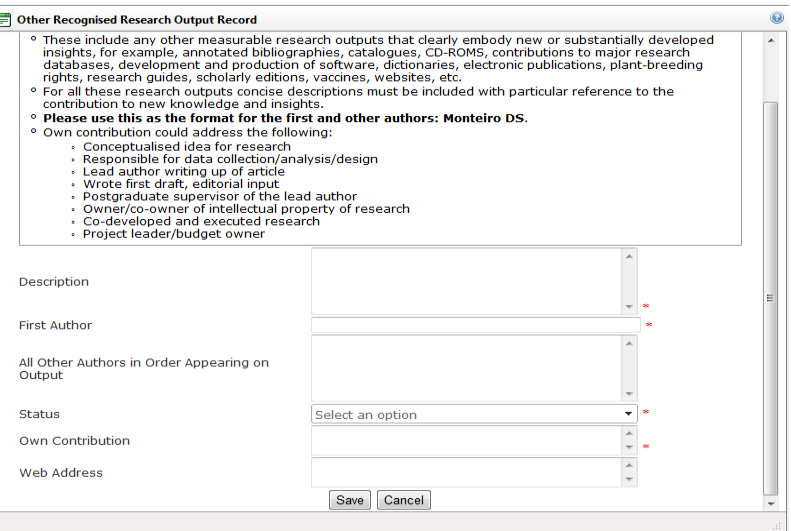

Should the output have a status of published/produced, a "Year" field will be inserted after the status field. If any other status is selected, the Year field will not be displayed and the output will not appear on the application for rating.

# **23. Best research outputs in last 8 years**

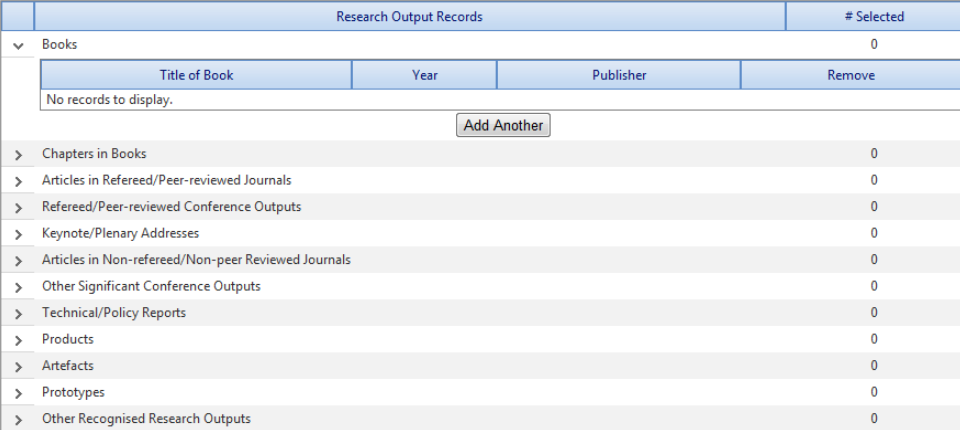

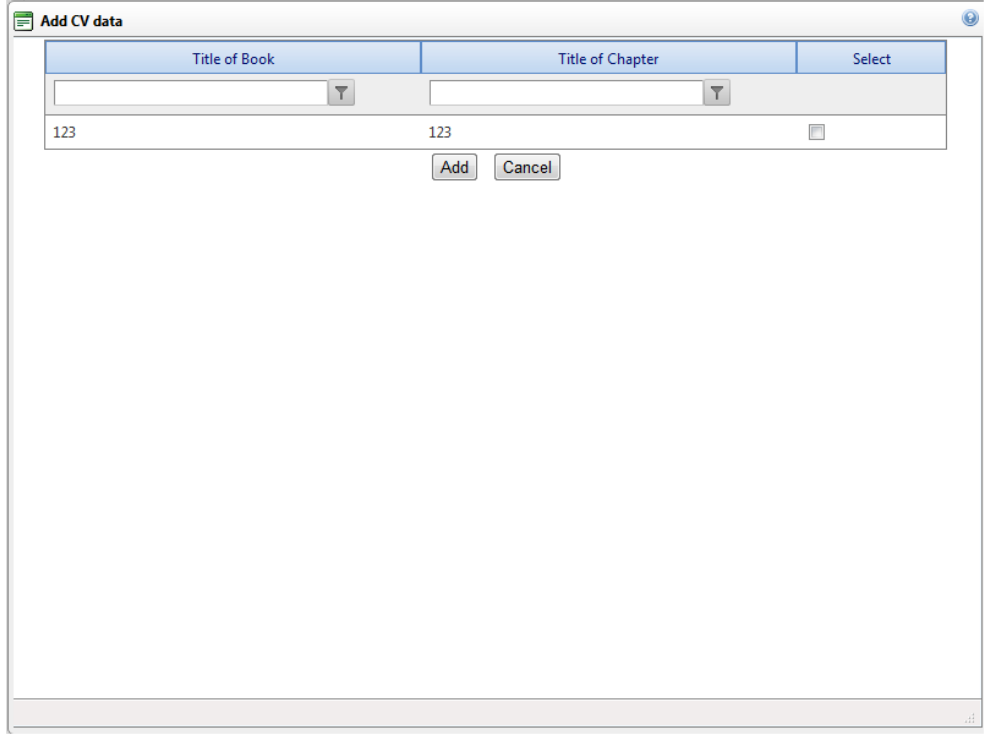

- Click on the **">"** icon next to the relevant Research Output type listed below to access the records under that type. A grid will be displayed saying "No records to be displayed".
- Click on the **"Add" or "Add Another"** button below this grid to display the records from your CV for the selected Research Output type.
- Select the record(s) from your CV that you would like to include to this section and click on the **"Add"** button.
- Scroll to the bottom of the screen and provide a motivation (800 characters) for each output selected as one of the five best.
- Click on **"Save and return to menu"** to save the outputs and the motivation.
- The NRF is not transgressing any copyright laws as the NRF is not mass producing and is not financially benefitting from the author's work. By submitting the output the author agrees and gives permission to the NRF to make available outputs with a copyright not owned by the author, but owned by a book, chapter in book, an article in a refereed/peer-reviewed journal, a refereed/peer-reviewed conference output, a keynote/plenary address, an article in a nonrefereed/non-peer-reviewed journal, a non-refereed/non-peer-reviewed conference output, a technical/policy report, an artefact, a prototype and any other recognised research output to reviewers for purposes of the peer-review process only and will not be placed in the public domain.

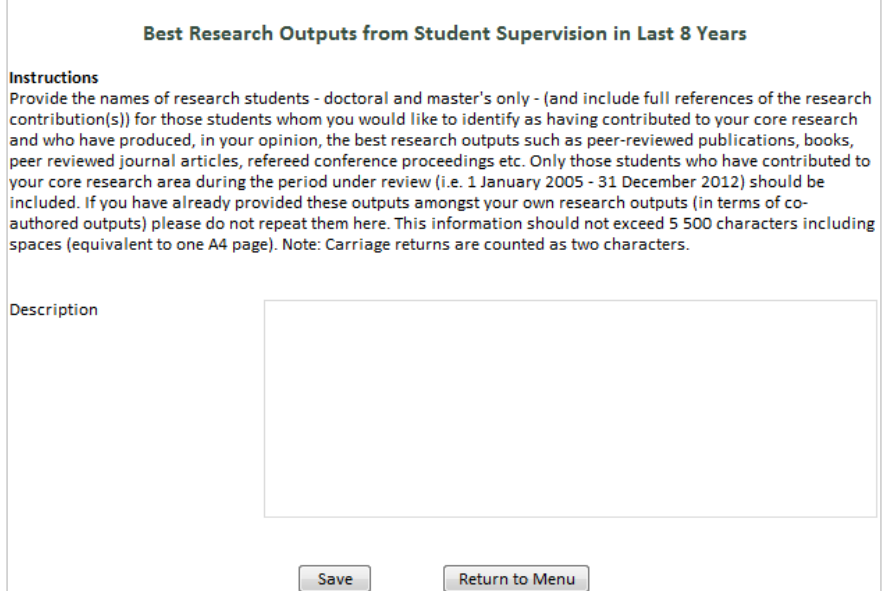

A character counter (to the left of the Save button) will display the number of characters you have available. This section has a limit of 5 500 characters and the system will not allow you to exceed this amount.

# **25. Best research outputs prior to last 8 years**

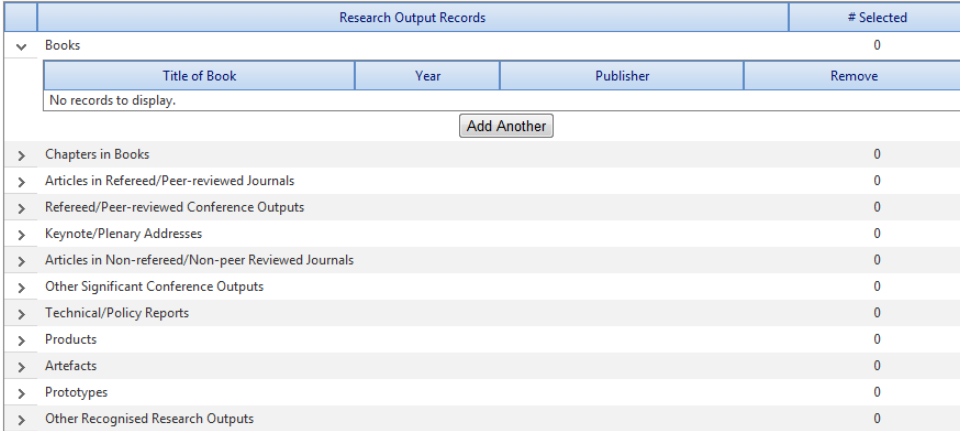

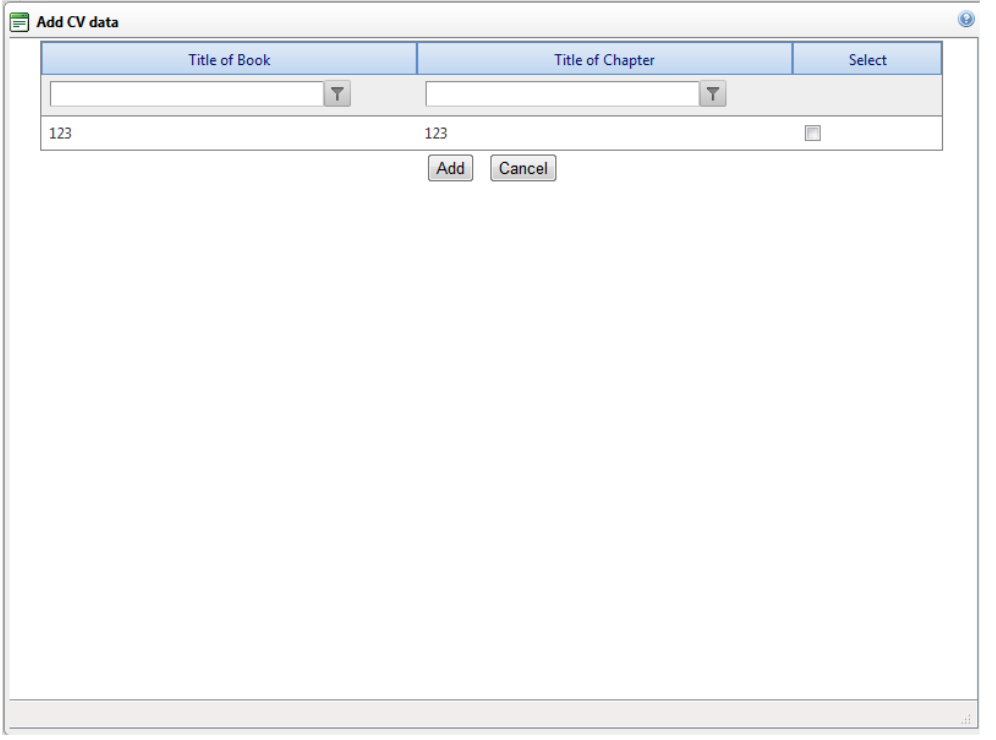

- Identify not more than **ten** of your best research outputs **prior** to the last eight years.
- Click on the ">" icon next to the relevant Research Output type listed below to access the records under that type.
- Click on the **"Add" or "Add Another"** button to display a window listing the records from your CV for the selected Research Output type.
- Select the record(s) from the list that you would like to add to this section and click on the **"Add"** button.

**\_\_\_\_\_\_\_\_\_\_\_\_\_\_\_\_\_\_\_\_\_\_\_\_\_\_\_\_\_\_\_\_\_\_\_\_\_\_\_\_\_\_\_\_\_\_\_\_\_\_\_\_\_\_\_\_\_\_\_\_\_\_\_\_\_\_\_\_\_\_\_\_\_\_\_\_\_\_\_\_\_\_\_\_\_\_\_\_\_\_\_\_\_\_\_\_\_\_\_\_\_\_\_\_\_\_\_\_\_\_\_\_\_**

No motivation is required in this case.

### **26. Brief description of completed research**

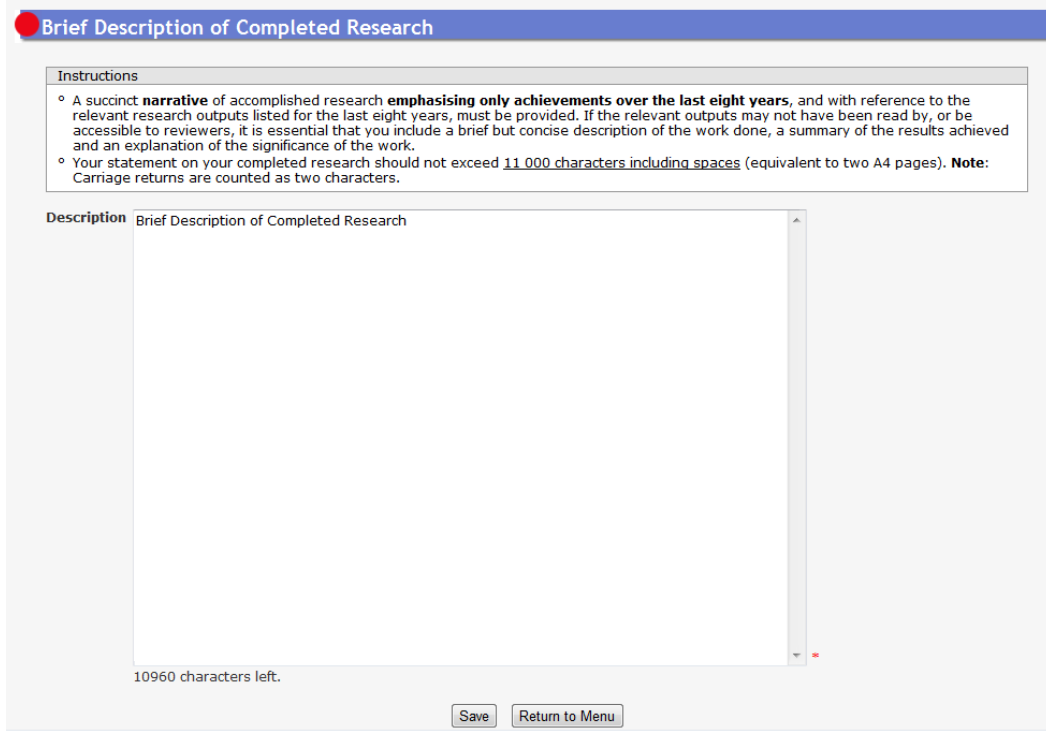

A character counter (to the left of the Save button) will display the number of characters you have available. This section has a limit of 11 000 characters and the system will not allow you to exceed this amount.

#### **27. Self-assessment of research outputs**

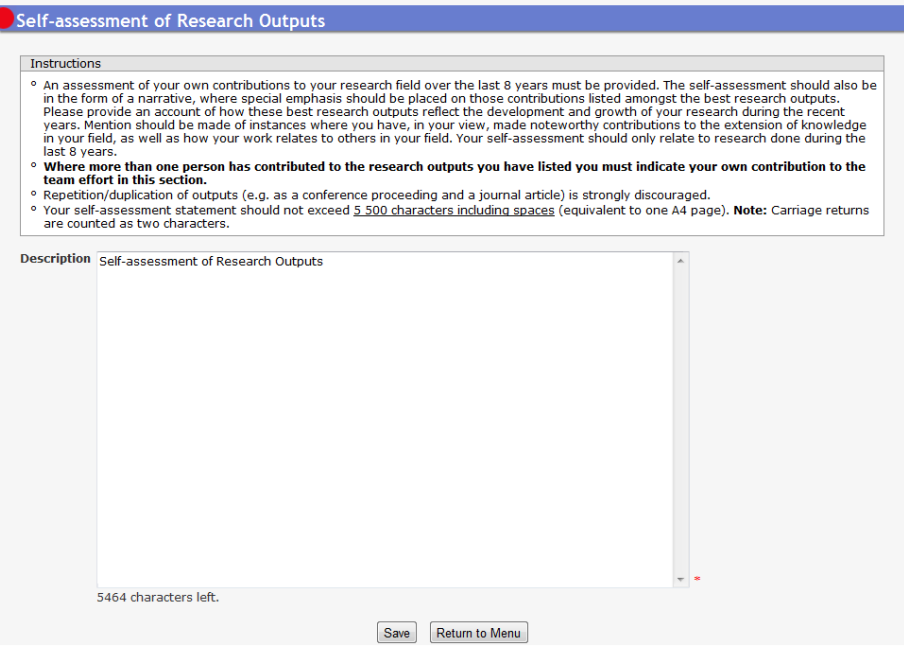

A character counter (to the left of the Save button) will display the number of characters you have available. This section has a limit of 5 500 characters and the system will not allow you to exceed this amount.

# **28. Ongoing and planned future research**

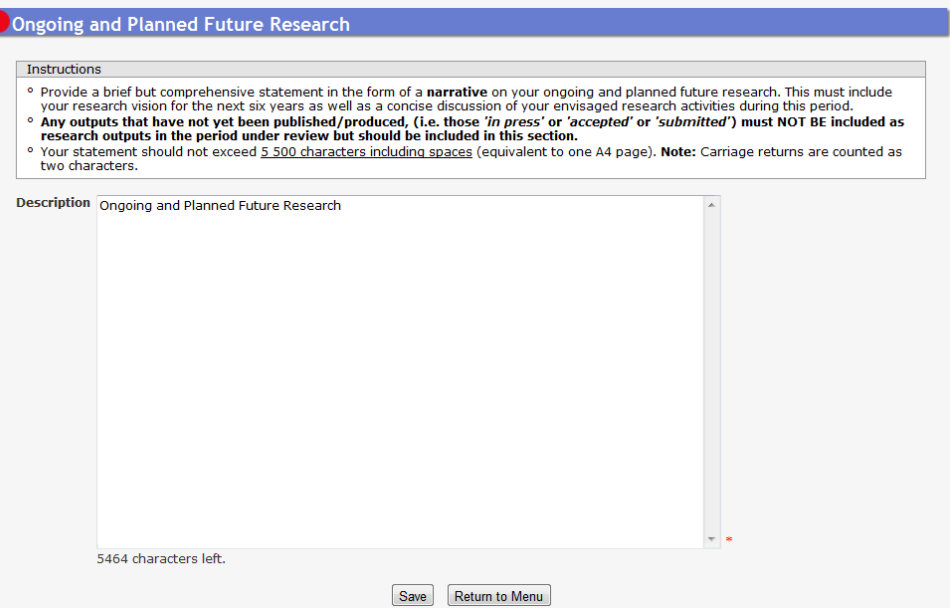

A character counter (to the left of the Save button) will display the number of characters you have available. This section has a limit of 5 500 characters and the system will not allow you to exceed this amount.

#### **29. Assessment Panel**

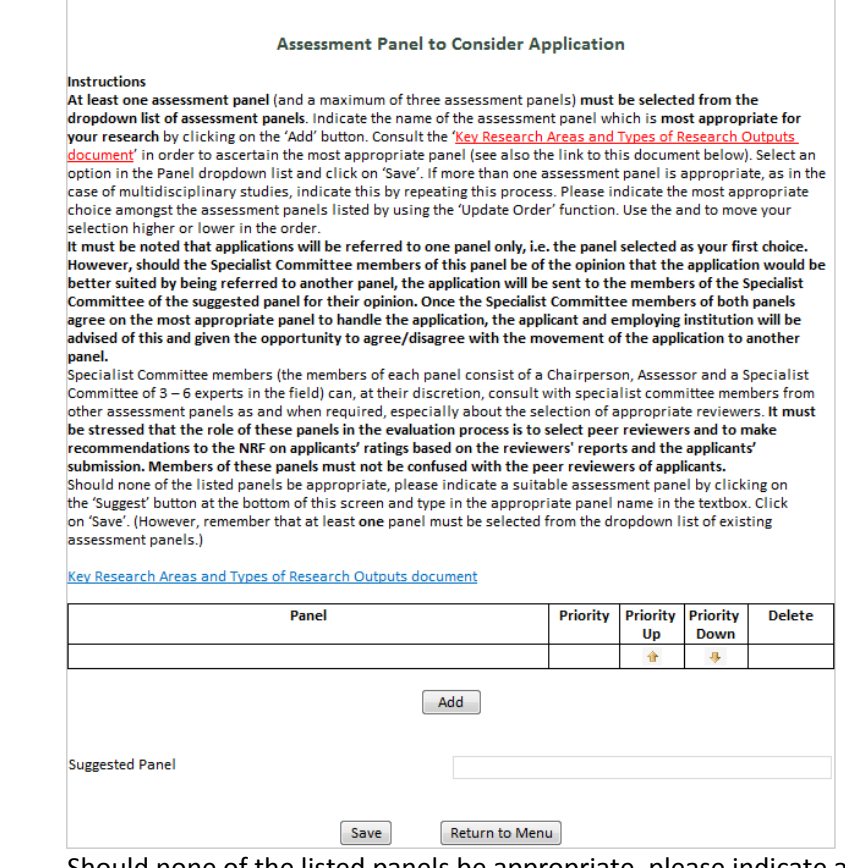

Should none of the listed panels be appropriate, please indicate a suitable assessment panel by clicking on the 'Suggested Panel' button at the bottom of this screen and type in the appropriate panel name in the textbox. Click on 'Save'. (However, remember that at least **one** panel must be selected from the dropdown list of existing assessment panels.) Should a

sufficient number of requests be received for the suggested panel, the NRF will consider constituting a panel for this discipline.

# **30. Feedback**

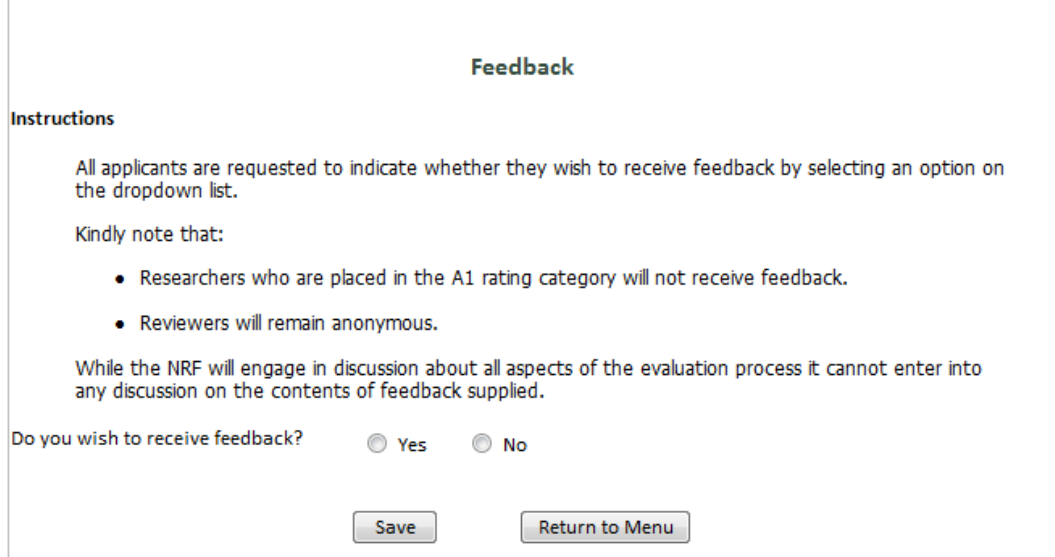

Feedback will be provided as an attachment to the outcome letter **if** the applicant answered 'Yes' to the question 'Do you wish to receive feedback?'.

# **31. Possible Reviewers**

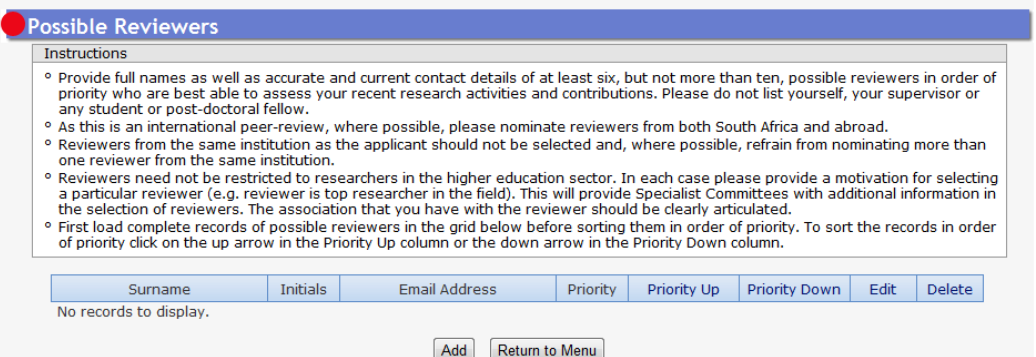

Click on 'Add' to find a reviewer and complete the 'Possible Reviewer Search' screen. If the reiewer you are looking for is not on our database, please click on the  $\bigcirc$  icon (see grid below).

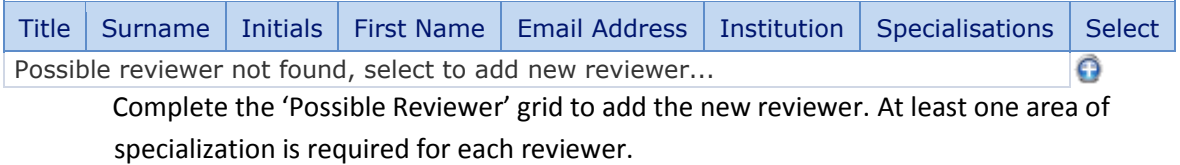

#### **32. Excluded Reviewers**

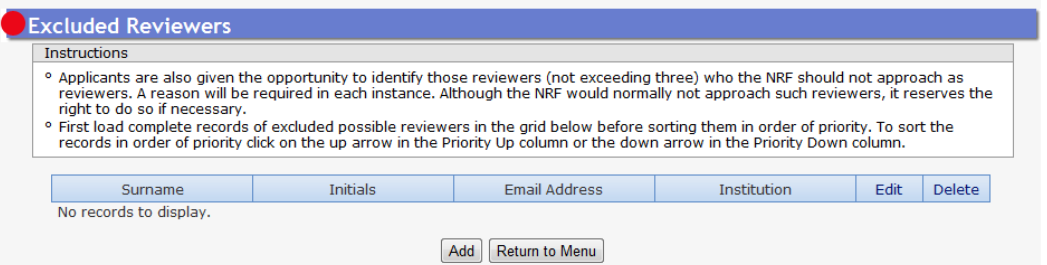

Click on 'Add' and complete the 'Excluded Reviewer Record' to add the excluded reviewer.

#### **33. Declaration**

**Declaration** 

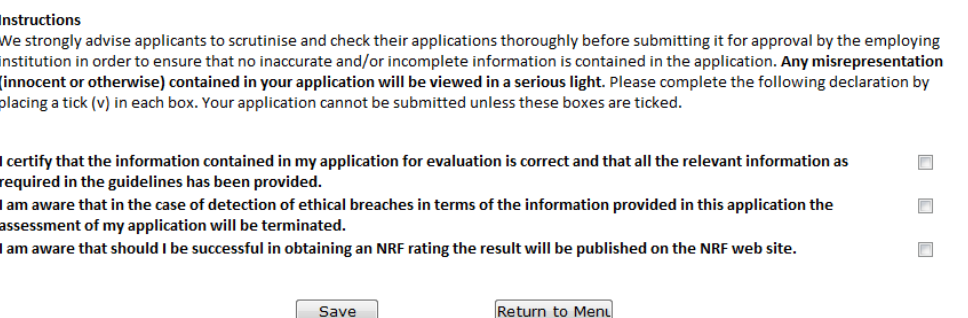

Please note that **all** the boxes above must to be ticked (√) before the application can be submitted to your Designated Authority for further processing.

# **34. NRF Call Information Documents**

A list of documents related to this call is accessible here. Please click on the View icon to access the relevant document.

#### **35. Attachments**

Upload copies of your five best research outputs using this facility. **Do not attach any other publications/documentation other than copies of the five best research outputs.** However,

if any of your five best outputs in the last eight years is **larger than 4MB**, please contact one of the R&E members of staff (names and contact details are accessible on page 2 of this document under Support Desk) who will be able to assist you.

 The NRF is not transgressing any copyright laws as the NRF is not mass producing and is not financially benefitting from the author's work. By submitting the output the author agrees and gives permission to the NRF to make available outputs with a copyright not owned by the author, but owned by a book, chapter in book, an article in a refereed/peer-reviewed journal, a refereed/peer-reviewed conference output, a keynote/plenary address, an article in a nonrefereed/non-peer-reviewed journal, a non-refereed/non-peer-reviewed conference output, a technical/policy report, an artefact, a prototype and any other recognised research output to reviewers for purposes of the peer-review process only and will not be placed in the public domain.

#### **36. Print Preview**

Click on this icon  $\blacksquare$  on the Edit Application screen in order to generate a Print Preview version of your application form.

**\_\_\_\_\_\_\_\_\_\_\_\_\_\_\_\_\_\_\_\_\_\_\_\_\_\_\_\_\_\_\_\_\_\_\_\_\_\_\_\_\_\_\_\_\_\_\_\_\_\_\_\_\_\_\_\_\_\_\_\_\_\_\_\_\_\_\_\_\_\_\_\_\_\_\_\_\_\_\_\_\_\_\_\_\_\_\_\_\_\_\_\_\_\_\_\_\_\_\_\_\_\_\_\_\_\_\_\_\_\_\_\_\_**

August 2013